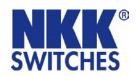

7850 E. Gelding Drive Scottsdale, AZ 85260 USA

1-877-2BUYNKK (228-9655)

Phone **480.991.0942**Fax **480.998.1435** 

www.nkksmartswitch.com

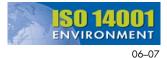

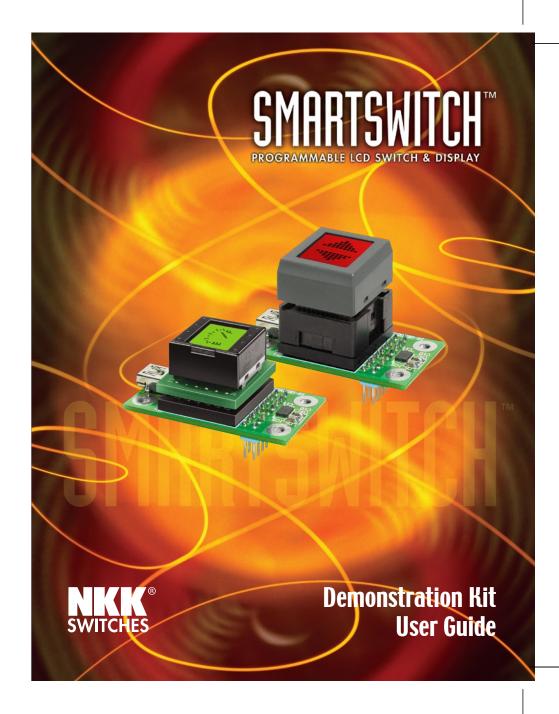

<u>CONTENTS</u> NOTES

| Introduction 2                        |
|---------------------------------------|
| Shipping Contents                     |
| Hardware Installation 4               |
| Software Installation                 |
| Programming Bitmaps                   |
| Demonstration Kit Specifications 8    |
| Battery Box Specifications            |
| Precautions for Handling & Storage 14 |
|                                       |

## INTRODUCTION

2

This User Guide will assist you in using the IS Demonstration Kit (DEM KIT), consisting of an IS switch or IS display module mounted on PC board. A subminiature controller manages 64 bitmaps and backlight data.

Bitmap data is controlled by 6-bit parallel TTL level signal and is edited by the "IS Easy Editor," downloaded to the kit via USB Type A-mini B cable (required for connection to a PC).

"IS Easy Editor" is the software to create and edit graphics. A variety of tool functions allows you to customize bitmap images as well as change the setting of the backlight.

Transfer of graphic data is simple with IS Easy Display Controller. An assortment of samples is available, allowing customization of graphic images with ease for your applications.

NKK<sup>®</sup>

## PRECAUTIONS FOR HANDLING & STORAGE

#### Handling

1. The IS Series devices are electrostatic sensitive.

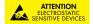

- 2. Avoid excessive force to protect the LCD.
- 3. Do not exceed 60°C at the LCD level.
- 4. If the LCD is accidentally broken, avoid contact with the liquid and wash off any liquid spills to the skin or clothing.
- 5. Do not connect to PC via USB when IS Easy Disply Kit is mounted on battery box.
- 6. Deviation of drive current and temperature may change LCD contrast. Control contrast via contrast adjustment on backside of IS Controller.
- 7. The IS series devices are not process sealed.
- 8. Clean cap surface with dry cloth. If further cleaning is needed, wipe with dampened cloth using neutral cleanser and dry with clean cloth. Do not use organic solvent.

#### Storage

14

- 1. Store away from direct sunlight.
- 2. Keep away from static electricity.
- 3. Avoid extreme temperatures, high humidity, gaseous substances, and all forms of chemical contamination.

## SHIPPING CONTENTS

- 1. Demonstration Kit User Guide
- 2. CD for "IS Easy Editor" Software and Manual
- 3. SMARTDISPLAY<sup>TM</sup> Mounted on Controller Board or
- 4. SMARTSWITCHTM Mounted on Controller Board
- Connector Block

NKK.

- 6. USB Type A-Mini B Cable
- 7. (Optional) Battery Box (Batteries not included)

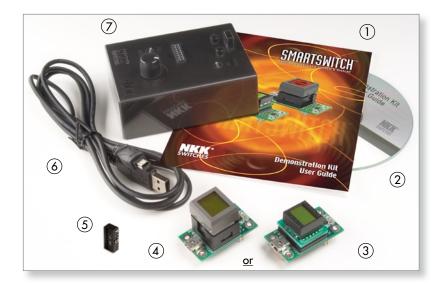

## HARDWARE INSTALLATION

The Connector Block (A) is required to illuminate the backlight of the DEM KIT while programming through the USB Type A-mini B cable.

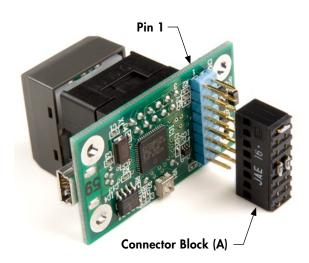

Connect as shown, prior to connecting to the USB cable.

Note the orientation of the Connector Block to that of the DEM KIT.

The Connector Block is used ONLY during the programming phase; it is not used with the Battery Box option.

## (OPTIONAL) BATTERY BOX SPECIFICATIONS

The Battery Box provides portability to demonstrate functionality without any system connections.

- Power Switch activates power
- FWD/REV Switch directs sequences of bitmaps for IS15 SMARTSWITCH™
- Knob for cycling bitmaps may also simulate animation
- Socket to mount IS Easy Display Controller
- Battery holder accommodates four (4) AA alkaline batteries (not included)

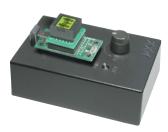

Note: Orientation of DEM KIT-1 or DEM KIT-2 to Battery Box

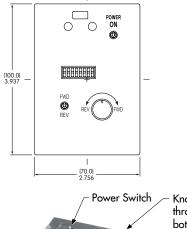

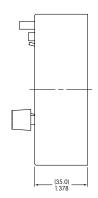

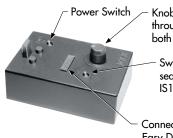

Knob to cycle through bimaps for both IS15 and IS01

- Switch to direct the sequence of bitmaps for IS15 SMARTSWITCH™

Connector for IS Easy Display Kit

NKK'

NKK°

13

## TYPICAL DEM KIT DIMENSIONS

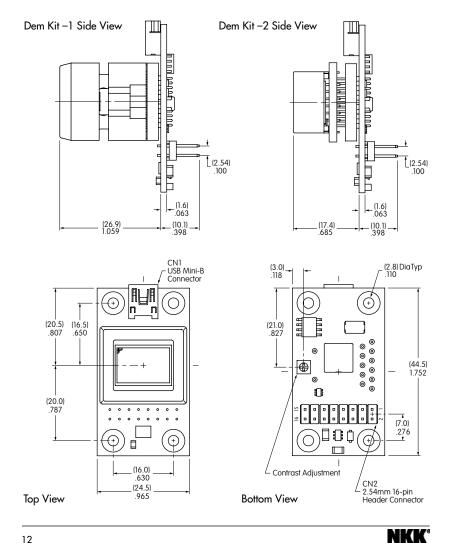

#### **IMPORTANT!** READ BEFORE SOFTWARE INSTALLATION

- 1. Read installation manual on CD (See Figure A).
- 2. Do not connect hardware (IS Easy Display Controller) until installation of drivers.
- 3. Turn off all resident software (i.e., antivirus software) before beginning
- 4. Make sure you have administrative rights to install software on your computer.
- 5. Minimum system requirements:

Pentium or compatible processor • CPU

Windows XP Professional, Windows XP Home Edition OS

Windows 2000 Professional (Service Pack 2 or later)

Windows 98 Second Edition

 RAM 128MB

• Disk Space 60MB of available space Internet Explorer 6.0 or later Browser

## SOFTWARE INSTALLATION

### **Application**

- 1. Click on "Installation of 'IS Easy Editor' Application" (see Figure A). "End User License Agreement" window appears. Click "Agree" to continue.
- 2. Follow the onscreen instructions to load your software and configure the settings.
- 3. "Install Complete" window appears. Click "Finish".

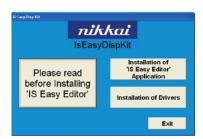

Figure A

NKK<sup>®</sup>

## SOFTWARE INSTALLATION (CONTINUED)

- Installation window opens again (Figure A). Continue to install drivers.
- Click on "Installation of Drivers" and follow the onscreen instructions. After installing drivers, follow directions as shown in Figure B.

NOTE: If using Windows XP, a
warning message "has not
passed Windows Logo testing"
may appear. Click "Continue
Anyway" in message box

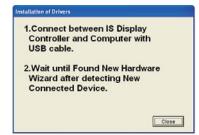

Figure B

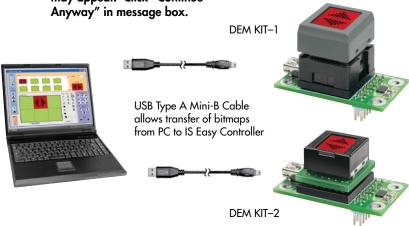

#### Uninstall

- 1. To uninstall "IS Easy Editor", locate "Add or Remove Programs" in Start/Control Panel.
- 2. Select "IS Easy Editor" and click "Change/Remove".

## CONTROLLING INFORMATION (CONTINUED)

#### **Control of Backlight LEDs**

For LED control, settings of "IS Easy Editor" are transferred to IS Display Controller via switching transistors connected to LED\_1c/LED\_2c.

- To activate LED backlight, supply power to LEDs and insert resistor for current limitation.
- Drive backlight LEDs at voltage two (2) times greater than forward voltage of LEDs.
- Between LED\_1k-LED\_1c or LED\_2k-LED\_2c, insert resistors for current limitation as displayed in diagram below.

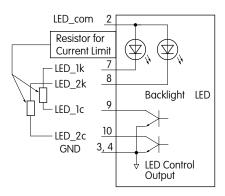

NOTE: Consult factory if using IS Switch or Display other than what is included in DEM KIT.

NKK' NKK'

## **BLOCK DIAGRAM**

#### **Functions of IS Easy Display Controller**

 CN1 Connector (USB Mini-B Connector)
 Transfers bitmaps created on PC to IS Easy Controller via USB Type A Mini-B Cable

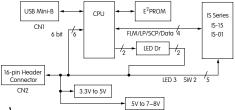

CN2 Connector
 (2.54mm pitch 16-pin header)
 Connector for power supply, GND,
 switch operation, backlight LED control and selection of bitmaps

## **CONTROLLING INFORMATION**

#### **Control of Data**

Bitmap data is transferred to IS Easy Display Controller by setting the 6-bits parallel TTL level signals (terminals 11~16).

To display desired bitmaps in "IS Easy Editor", refer to diagram below and set appropriate values to terminals.

| Bitmap | tmap Connector CN2 Terminal Number/Logic Leve |    |    | vel . | Values |    |                |
|--------|-----------------------------------------------|----|----|-------|--------|----|----------------|
| Number | 16                                            | 15 | 14 | 13    | 12     | 11 |                |
| 1      | L                                             | L  | L  | L     | L      | L  |                |
| 2      | L                                             | L  | L  | L     | L      | Н  |                |
| 3      | L                                             | L  | L  | L     | Н      | L  | Low (L) Level  |
| •      | •                                             | •  | •  | •     | •      | •  | = 0 ~ 0.8V     |
| •      | •                                             | •  | •  | •     | •      | •  | High (H) Level |
| •      | •                                             | •  | •  | •     | •      | •  | = 2 ~ 5.25V    |
| 62     | Н                                             | Н  | Н  | Н     | L      | Н  |                |
| 63     | Н                                             | Н  | Н  | Н     | Н      | L  |                |
| 64     | Н                                             | Н  | Н  | Н     | Н      | Н  |                |

## PROGRAMMING BITMAPS

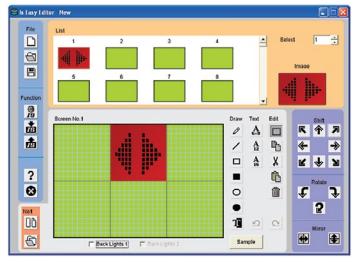

Note: Bitmap image for reference only.

Run "IS Easy Editor" and open "sample.isl" for test. File contains samples of created bitmaps.

Read and print "Graphic Editing Software Operating Manual" from the computer. See instructions below.

- 1. Go to "Start" on Windows screen
- 2. Select "Programs"
- 3. Find "IS Easy Editor"
- 4. Select Manual

## DEMONSTRATION KIT SPECIFICATIONS

## **SMARTSWITCH**<sup>TM</sup>

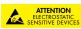

#### **SMARTDISPLAY**<sup>TM</sup>

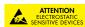

| Standa      | rd LED Backligh        | nting     | Super B              | right LED Backli       | ghting    |
|-------------|------------------------|-----------|----------------------|------------------------|-----------|
| Part Number | LCD Mode               | LED Color | Part Number LCD Mode |                        | LED Color |
| IS15AACP4CF | Yellow<br>STN Positive | Red/Green | IS01BCCF             | Yellow<br>STN Positive | Red/Green |

#### Typical Electrical Characteristics (Temperature at 25°C)

| Backlight Color | Symbols        | Red/Green | Unit |
|-----------------|----------------|-----------|------|
| Forward Current | IF             | 15/15     | mA   |
| Forward Voltage | V <sub>F</sub> | 2.1/2.2   | ٧    |

#### Ratings (Temperature at 25°C)

| Items                       | Symbols         | Ratings   | Description                           |
|-----------------------------|-----------------|-----------|---------------------------------------|
| Supply Voltage for Logics   | $V_{\text{DD}}$ | 5.0V ±10% | Supplied by USB while connected to PC |
| Input Voltage               | Vı              | 0 ~ 5.25V | Header connector pins 11 ~ 16         |
|                             |                 | 0 ~ 28V   | Header connector pin 2                |
| Current                     | IDD             | ~ 150mA   |                                       |
| Operating Temperature Range | Тор             | 0 ~ 40°C  |                                       |
| Storage Temperature Range   | Тѕт             | 0 ~ 60°C  |                                       |

## PIN CONFIGURATIONS

| Pin No.                    | <u>Symbol</u> | <u>Name</u>                       | <u>Function</u>                                                                                        |  |
|----------------------------|---------------|-----------------------------------|----------------------------------------------------------------------------------------------------|--|
| 1                          | $V_{DD}$      | Power                             | Supply +5.0V (When connected to PC via USB, do not supply the controller with another external power.) |  |
| 2                          | LED_com       | LED common<br>(anode)             | Common anode of backlight LEDs of IS<br>External power supply terminal for drive of LEDs               |  |
| 3(4)                       | $V_{ss}$      | Ground                            | GND terminal                                                                                           |  |
| 5                          | SW 1          | Switch 1                          | IS15: Connected to switch terminal 1; IS01: no connection                                              |  |
| 6                          | SW 2          | Switch 2                          | IS15: Connected to switch terminal 2; IS01: no connection                                              |  |
| 7                          | LED_1k        | LED 1 (cathode)                   | Cathode terminal of backlight LED 1                                                                    |  |
| (7)<br>(8)<br>(9)          | LED_2k        | LED 2 (cathode)                   | Cathode terminal of backlight LED 2                                                                    |  |
| 9                          | LED_1c        | LED 1 Control                     | Output terminal for backlight control set by "IS Easy Editor"                                          |  |
|                            |               | (Open Collector)                  | * Connected to LED_1k terminal via resistor for current limitation                                     |  |
| 10                         | LED_2c        | LED 2 Control                     | Output terminal for backlight control set by "IS Easy Editor"                                          |  |
|                            |               | (Open Collector)                  | * Connected to LED_2k terminal via resistor for current limitation                                     |  |
| 11)                        | Disp_1        | Bitmap number set bit1<br>LSB bit | )                                                                                                    |  |
| 12                         | Disp_2        | Bitmap number set bit2            |                                                                                                    |  |
| 13                         | Disp_3        | Bitmap number set bit3            | 0; Low (L) Level = 0 ~ 0.8V                                                                            |  |
| 14                         | Disp_4        | Bitmap number set bit4            | 1; High (H) Level = 2 ~ 5.25V                                                                          |  |
| 12<br>13<br>14<br>15<br>16 | Disp_5        | Bitmap number set bit5            |                                                                                                    |  |
| 16                         | Disp_6        | Bitmap number set bit6<br>MSB bit | J                                                                                                    |  |

<sup>\*</sup> See Control of Data on next page

9

# **X-ON Electronics**

Largest Supplier of Electrical and Electronic Components

Click to view similar products for Switch Development Tools category:

Click to view products by NKK Switches manufacturer:

Other Similar products are found below:

T201-7C1 GSK-10 AT9704-065E AT9704-065FH AT9704-085K IS-DEV KIT-5 IS-DEV KIT-5C IS-DEV KIT-5D IS-DEV KIT-6 IS-DEV KIT-6C IS-DEV KIT-6D IS-DEV KIT-7D IS-DEV KIT-8 IS-L0204-C GSK-947 IS-L02F1-C CS-ICEBREAKER-07 MR-TEST-10P-8PBSW T101-DEV1 T201-DEV1 IS-DEV KIT-1 IS-DEV KIT-2